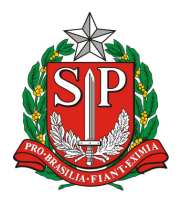

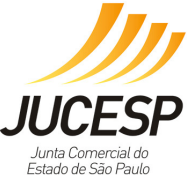

# **FAQ Via Rápida Empresa – Módulo Estadual de Licenciamento**

### **1. VRE - Módulo Estadual (Manual) – Cadastro WEB e o SIL mudaram?**

A partir de 21/10/2013, entrou em operação Módulo Estadual de Licenciamento do Via Rápida Empresas.

Desta forma, o acesso ao Cadastro Web e Sistema Integrado de Licenciamento - SIL foi modificado e unificado.

Para constituir, alterar, baixar, licenciar ou consultar o seu processo, favor utilizar o módulo estadual de licenciamento do Via Rápida Empresa, localizado no canto inferior esquerdo do site da Jucesp.

Para maiores informações, acesse aqui:

http://www.institucional.jucesp.sp.gov.br/empresas\_via-rapida.php

Para acessar o Manual do usuário clique em:

http://www.institucional.jucesp.sp.gov.br/downloads/manual\_viarapida.pdf.

### **2. VRE – Navegador padrão e navegação com IE 10 ou 11.**

O Via Rápida Empresa funcionará corretamente somente com o Internet Explorer. Caso use a versão 10 ou 11 do Internet Explorer, o usuário deverá seguir os seguintes passos, para melhor utilização:

1)Clicar em "Ferramentas" (caso não esteja aparecendo a opção Ferramentas do lado esquerdo da página aberta, aperte a tecla ALT do seu teclado);

2)Após isso, clicar em "Configurações do Modo de Exibição de Compatibilidade";

3) No campo "Adicionar este site", digite SP.gov.br e clique em adicionar;

4) Na mesma tela, existem três opções para seleção: mantenha a primeira desmarcada e as duas últimas marcadas.

### **3. VRE – Dificuldade na utilização/preenchimento/mensagens de erro.**

Para melhor auxiliá-lo, solicitamos informações mais detalhadas sobre erro e a dificuldade apresentada com o sistema.

A partir de 21/10/2013, entrou em operação Módulo Estadual de Licenciamento do Via Rápida Empresas.

Desta forma, o acesso ao Cadastro Web e Sistema Integrado de Licenciamento - SIL foi modificado e unificado.

Para constituir, alterar, baixar, licenciar ou consultar o seu processo, favor utilizar o módulo estadual de licenciamento do Via Rápida Empresa, localizado no canto inferior esquerdo do site da Jucesp.

Para maiores informações, acesse aqui:

http://www.institucional.jucesp.sp.gov.br/empresas\_via-rapida.php

Para acessar o Manual do usuário clique em:

http://www.institucional.jucesp.sp.gov.br/downloads/manual\_viarapida.pdf.

- 1. Suporte telefônico: (11) 3468-3080 / 3468-3083 / 3468-3077 Horário: de segunda a sexta-feira das 8h às 17h
- 2. Sala de Suporte Técnico: Rua Barra Funda, 836 São Paulo/SP.
- Horário: de segunda a sexta-feira das 9h às 16h
- 3. Fale Conosco: acesse http://www.institucional.jucesp.sp.gov.br/fale.php

### **4. VRE – Dificuldades na tela de gerenciamento de impressão (municípios conveniados)**

Informamos que a impressão dos documentos para protocolização na JUCESP somente será disponibilizada após o deferimento da analise prévia da "viabilidade" pela prefeitura, para os atos de constituição, alteração de endereço ou de atividade econômica (matriz ou filial) de empresa situada em um dos municípios conveniados ao Via Rápida Empresa.

Lembrando que para tal análise ocorrer, o usuário deverá completar o preenchimento dos dados solicitados pelo sistema – Etapa da Viabilidade. Após gravar as informações, o processo será enviado automaticamente ao município para análise da viabilidade. Até

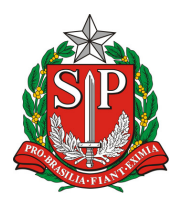

SECRETARIA DE DESENVOLVIMENTO ECONÔMICO, CIÊNCIA, TECNOLOGIA E INOVAÇÃO JUNTA COMERCIAL DO ESTADO DE SÃO PAULO – JUCESP

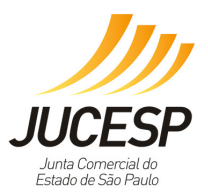

que a viabilidade seja deferida, o usuário não poderá realizar mais nenhuma alteração nos dados daquele protocolo, bem como não conseguirá prosseguir com os demais atos vinculados a solicitação.

Enquanto a análise de viabilidade corre no município, cabe ao usuário consultar constantemente o andamento da solicitação, para poder imprimir a documentação após o deferimento.

Verifique a lista dos municípios conveniados ao Via Rápida Empresa:

http://www.institucional.jucesp.sp.gov.br/empresas\_via-rapida\_municipios.php

Nos demais municípios não haverá integração com a prefeitura para Análise Prévia da Viabilidade.

Verifique o manual do usuário para maiores informações: http://www.institucional.jucesp.sp.gov.br/downloads/manual\_viarapida.pdf

#### **5. VRE - A DECLARAÇÃO DE LICENCIAMENTO INTEGRADO pode ser assinada por procurador? Se sim, ele é considerado representante legal, como escrito na própria declaração?**

A declaração em papel pode ser assinada pelo procurador mediante apresentação da procuração, como já é feito atualmente para os procedimentos de registro em que o procurador assina.

## **6. VRE – Quem é autorizado a solicitar licenciamento para determinado estabelecimento no módulo de licenciamento?**

É possível solicitar licenciamento no sistema através de:

E-CNPJ:atualmente pode-se utilizar o E-CNPJ da empresa que se quer licenciar ou do escritório contábil responsável pela empresa incluso na Receita Federal como responsável por esta no cadastro da mesma.

E-CPF: é possível utilizar um E-CPF somente o sócio (ou sócios) da empresa que se quer licenciar ou o contador que tenha autorização junto à Receita Federal para que seu próprio E-CPF, com a devida autorização da Receita Federal, represente a empresa a ser licenciada.

O sistema VRE não possui acesso à PROCURAÇÃO ELETRÔNICA da RFB, que por definição no próprio site da RFB, é um ato estritamente para questões tributárias com a RFB.

Para efetuar alteração cadastral ou incluir contador/escritório contábil responsáel pela empresa: verifique no site da Receita Federal  $\rightarrow$  CNPJ  $\rightarrow$  Alteração cadastral.

### **(http://www.receita.fazenda.gov.br/TextConcat/Default.asp?Pos=6&Div=Gui aContribuinte/CNPJ/)**

No endereço da Receita Federal mencionado acima, a alteração será realizada via PGD (Programa Gerador de Dados do CNPJ), através do preenchimento do DBE (documento básico de entrada) que deverá ser enviado via web para receita federal solicitando a inclusão ou alteração de responsável (contador ou escritório contábil).

Apenas nos casos do MEI e do Empreendedor Individual, existe uma exceção de que qualquer contador com seu E-CPF ou E-CNPJ, mesmo sem ter vínculo cadastrado na RFB, poderá solicitar licenciamento para o MEI desde que esteja no banco de dados do CRC.

O MEI também pode solicitar o licenciamento através do servidor municipal que possua E-CPF nos municípios conveniados ao VRE ou nos Postos e Escritórios da JUCESP que disponibilizem este serviço.

Verifique a lista dos municípios conveniados ao Via Rápida Empresa:

http://www.institucional.jucesp.sp.gov.br/empresas\_via-rapida\_municipios.php

### **7. VRE - Posso solicitar o licenciamento nos Postos e Escritórios Regionais da JUCESP?**

A solicitação de licenciamento pode ser realizada nos Postos e Escritórios Regionais da JUCESP que disponibilizem este serviço ao usuário.

SECRETARIA DE DESENVOLVIMENTO ECONÔMICO, CIÊNCIA, TECNOLOGIA E INOVAÇÃO JUNTA COMERCIAL DO ESTADO DE SÃO PAULO – JUCESP

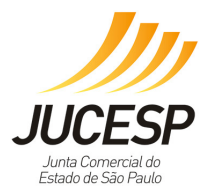

## **8. VRE - No módulo de licenciamento, ao inserir o CNPJ, o sistema não permite que eu altere o endereço do estabelecimento.**

No sistema VRE não é permitido editar o endereço para as solicitações somente de licenciamento, visto que importamos estes dados do cadastro da empresa na Receita Federal do Brasil – RFB. Desta forma, é mantida a harmonia e sincronismo dos cadastros.

Caso o endereço cadastrado na RFB indicado não seja o endereço em que o estabelecimento está localizado, é necessário solicitar uma alteração de endereço do estabelecimento no módulo de registro do sistema VRE, através do link: **https://www.jucesp.sp.gov.br/VRE.**

# **9. VRE - ERRO na consulta de processos**

A consulta de processos referente ao registro de empresas pode ser acessada na home Page do site www.jucesp.sp.gov.br, no lado esquerdo da tela e através do link VRE, também do lado esquerdo da tela, através do link http://www.jucesp.sp.gov.br/vre/.

# **10. VRE – A viabilidade foi indeferida, por quê?**

A análise de viabilidade é realizada pelo município, conforme legislação municipal. Desta forma, é necessário que obtenha maiores esclarecimentos sobre o indeferimento de viabilidade junto à Prefeitura de seu município.

### **11. VRE – Ao cadastrar o CEP no sistema, no momento do preenchimento das informações para registro, o endereço preenchido automaticamente diverge do endereço correto.**

Quando preencher o CEP e o endereço preenchido automaticamente pelo sistema não seja o correto, poderá editá-los. Basta clicar sobre os campos "Logradouro" e "Bairro", apagar os dados inseridos automaticamente e inserir manualmente o endereço correto. Porém, ressaltamos que no sistema VRE não é permitido editar o endereço para as solicitações somente de licenciamento, no módulo de licenciamento, isto que importamos estes dados do cadastro da empresa na Receita Federal do Brasil – RFB.

Desta forma, é mantida a harmonia e sincronismo dos cadastros.

Caso o endereço cadastrado na RFB indicado não seja o endereço em que o estabelecimento está localizado, é necessário solicitar uma alteração de endereço do estabelecimento no módulo de registro do sistema VRE, através do link: https://www.jucesp.sp.gov.br/VRE.

## **12. VRE – Erro no IE 11 ao digitar o NIRE para pesquisar processo (NIRE inválido)**

Seguindo os passos abaixo, poderá solucionar o erro apresentado:

1 – Clicar em "ferramentas" (caso não esteja parecendo a opção Ferramentas do lado esquerdo da página, apertar a tecla ALT do seu teclado);

2 – Após isso, clicar em "configurações do modo de exibição de compatibilidade";

3 – No campo "adicionar este site", digite sp.gov.br e clique em adicionar.

4 – Na mesma tela, existem três opções para seleção: mantenha a primeira desmarcada e as duas últimas marcadas.

## **13. VRE – Município deu parecer de viabilidade e para o usuário aparece "em análise".**

Para localizar o parecer, deverá seguir os seguintes procedimentos:

1 – Acessar o sistema VRE;

2 – Logar com o mesmo certificado digital que preencheu a solicitação (clicar no link "retornar um processo previamente iniciado (processos parciais))

- 3 Clicar em Consulta de Processos
- 4 Clicar em Lista de Processos
- 5 Em Tipo de Processo selecionar Processos Enviados.
- 6 Digitar o Número de Controle ou Período de envio do processo
- 7 Clicar em Pesquisar

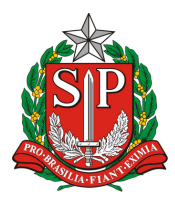

SECRETARIA DE DESENVOLVIMENTO ECONÔMICO, CIÊNCIA, TECNOLOGIA E INOVAÇÃO JUNTA COMERCIAL DO ESTADO DE SÃO PAULO – JUCESP

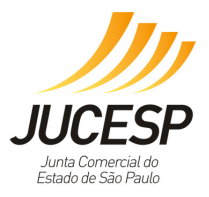

O processo será localizado e poderá verificar a situação atualizada da análise da Viabilidade para prosseguir com a solicitação

# **14. VRE – Prazo para análise da Viabilidade Município São José dos Campos.**

Conforme orientação recebida do município de São José dos Campos, o prazo para que analisem e liberem o parecer de viabilidade é de até 72 (setenta e duas) horas.

### **15. VRE – Após a gravação final dos dados de cadastro da empresa, não é possível fazer nenhuma alteração nos dados inseridos?**

Após a gravação final, não é possível efetuar nenhuma alteração ou inclusão no(s) ato(s) gravado(s) que são enviados à Junta Comercial do Estado de São Paulo. Caso queira gravar para depois alterar algum dado, é necessário utilizar a funcionalidade de "gravar parcial".

# **16. VRE – Problemas no login com certificado digital.**

Para melhor auxiliá-lo, solicitamos informações mais detalhadas sobre erro e a dificuldade apresentada com o sistema.

Favor também nos enviar algumas informações através do Fale Conosco sobre o certificado digital: acessar a internet, menu ferramentas, opção da internet, conteúdo, certificados, clicar em Pessoal – (selecionar certificado e exibir) e nos enviar as informações dos ícones geral e do caminho de certificação assim como copiar e nos mandar os textos dos ícones número de série e pontos de distribuição da lista.

A partir de 21/10/2013, entrou em operação Módulo Estadual de Licenciamento do Via Rápida Empresas. Desta forma, o acesso ao Cadastro Web e Sistema Integrado de Licenciamento – SIL foi modificado e unificado.

Para constituir, alterar, baixar, licenciar ou consultar o seu processo, favor utilizar o módulo estadual de licenciamento do Via Rápida Empresa, localizado no canto inferior esquerdo do site da Jucesp.

Para maiores informações, acesse aqui:

http://www.institucional.jucesp.sp.gov.br/empresas\_via-rapida.php

Para acessar o Manual do usuário clique em:

http://www.institucional.jucesp.sp.gov.br/downloads/manual\_viarapida.pdf

Suporte telefônico: (11) 3468-3080 / 3468-3083 / 3468-3077

Horário: de segunda a sexta-feira das 8h às 17h.

### **17. VRE – No licenciamento, após preencher toda a solicitação, aparece a mensagem: "em andamento, falta viabilidade municipal."**

Esta mensagem indica que seu processo está sendo analisado pelo município, que irá fornecer o parecer de viabilidade de instalação de seu estabelecimento no endereço informado, O processo poderá ser deferido, deferido com restrições ou indeferido.

## **18. VRE – Como cancelar uma solicitação do módulo de licenciamento?**

Quando a solicitação de licenciamento estiver CONCLUÍDA, NÃO É POSSÍVEL efetuar o cancelamento da solicitação, pois já foi gerado o Certificado de Licenciamento Integrado (CLI), tornando indisponível o botão de cancelamento. Sendo assim, as licenças já emitidas continuam válidas.

Neste caso, para efetuar alterações na solicitação de licenciamento, é necessário efetuar uma nova solicitação de licenciamento no sistema incluindo os dados alterados ou atualizados, obtendo assim um novo protocolo que irá cancelar o protocolo anterior assim que este novo protocolo estiver concluído.

Quando a solicitação de licenciamento estiver EM ANDAMENTO, É POSSÍVEL efetuar o cancelamento da solicitação. Para isso, o cidadão deve estar LOGADO COM CERTIFICADO DIGITAL e deve acessar o protocolo da solicitação e clicar no botão "cancelar solicitação" no canto inferior da página.

É possível cancelar o licenciamento no sistema VRE através das seguintes certificações digitais:

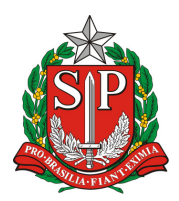

SECRETARIA DE DESENVOLVIMENTO ECONÔMICO, CIÊNCIA, TECNOLOGIA E INOVAÇÃO JUNTA COMERCIAL DO ESTADO DE SÃO PAULO – JUCESP

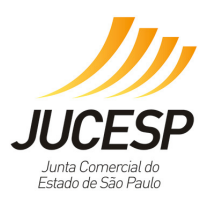

e-CNPJ: pode-se utilizar o e-CNPJ da empresa que se quer licenciar ou do escritório contábil responsável pela empresa incluso na Receita Federal como responsável por esta no cadastro da mesma.

e-CPF: é possível utilizar um e-CPF somente o sócio (ou sócios) da empresa que se quer licenciar ou o contador que tenha autorização junto à Receita Federal para que seu próprio e-CPF, com a devida autorização da Receita Federal, represente a empresa a ser licenciada.

Para efetuar alteração cadastral ou incluir contador/escritório contábil responsável pela empresa: verifique no site da Receita Federal → CNPJ → Alteração cadastral.

(HTTP://www.receita.fazenda.gov.br/TextConcat/Default.asp?Pos=6&Div=GuiaContribuin te/CNPJ/).

No endereço da Receita Federal mencionado acima, a alteração será realizada via PGD (Programa Gerador de Dados do CNPJ), através do preenchimento do DBE (documento básico de entrada) que deverá ser enviado via web para a Receita Federal do Brasil – RFB solicitando a inclusão ou alteração de responsável (contador ou escritório contábil).

NOTA: o sistema VRE não possui acesso à PROCURAÇÃO ELETRÔNICA da RFB, que por definição no próprio site da RFB, é um ato estritamente para questões tributárias com a RFB.

#### **19. VRE – Ao digitar o endereço no cadastro da empresa, o campo não aceita que seja digitado "S/N"?**

Caso o imóvel não possua numeração, o usuário deverá informar que é S/N no campo "número".

#### **20. VRE – Ao fazer o processo de licenciamento, como será realizado o pagamento das taxas dos respectivos órgãos envolvidos?**

No licenciamento, o alto risco indica a necessidade de comparecer presencialmente no respectivo órgão para obter a licença. Assim, caso haja cobranças de taxas, neste momento o órgão irá informar. Porém, nos casos em que para o órgão a atividade seja considerada de baixo risco, este poderá efetuar a cobrança posteriormente, emitindo a taxa conforme os dados que foram inseridos no sistema no momento do pedido do licenciamento. O Corpo de Bombeiros por sua vez, em casos de baixo risco, emite uma declaração para assinatura do usuário via sistema sobre a obrigatoriedade do pagamento da taxa de emolumentos para emissão do AVCB do IMÓVEL e não do estabelecimento, e em fiscalização posterior exigirá o comprovante de pagamento desta.

## **21. VRE – O que deve ser inserido no campo Tipo de Imóvel?**

Neste campo é preciso indicar se o imóvel é urbano, rural ou sem regularização.

Para tipo de Imóvel Urbano, transcrever o número do IPTU, para tipo de Imóvel Rural, transcrever o número da inscrição no INCRA. Para tipo de Imóvel sem Regularização não é necessário informar dados.

### **22. VRE – No módulo de licenciamento, o sistema não permite que os dados do imóvel sejam alterados.**

Para as empresas constituídas ou que passaram por uma alteração de endereço/atividade no módulo de registro do VRE é necessário o preenchimento do formulário complementar de viabilidade, no qual devem ser inseridos corretamente os dados do Tipo de Imóvel e área do estabelecimento/imóvel. Estes dados passam pela análise de viabilidade municipal, juntamente com o endereço da empresa e a atividade econômica a ser exercida.

Desta forma, no licenciamento, estes dados são enviados do formulário de viabilidade anteriormente preenchido na etapa de registro. Para alterá-los, basta selecionar o botão "Editar Campos", localizado abaixo do campo "Localização do Estabelecimento".

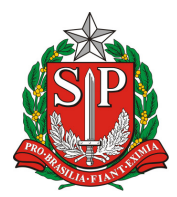

SECRETARIA DE DESENVOLVIMENTO ECONÔMICO, CIÊNCIA, TECNOLOGIA E INOVAÇÃO JUNTA COMERCIAL DO ESTADO DE SÃO PAULO – JUCESP

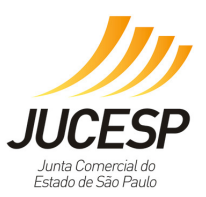

## **23. VRE – Como proceder com Erro CODE 99.**

Esta mensagem indica que algum dado não foi preenchido ou foi preenchido incorretamente. Favor refazer o processo de registro desde o início, sem reaproveitar o processo anterior no qual apareceu o erro CODE 99 para andamento de sua solicitação.

### **24. VRE – Dúvidas sobre necessidade de Viabilidade em empresas que já estão operando.**

A viabilidade é o parecer emitido pelos municípios que fornece diretrizes estabelecidas na legislação municipal de uso e ocupação do solo, posturas municipais e restrições das áreas de proteção ambiental, nos termos do art. 24, Parág. 2 do Decreto Estadual nº 55.660/2010.

Assim, tal documento deve ser obtido junto ao município anteriormente à abertura e alteração de endereço/atividade de empresas.

Os municípios conveniados ao VRE fornecem este parecer via sistema anteriormente à abertura, alteração de endereço/atividade das empresas. Porém, para os municípios não conveniados, é necessário que o usuário assine a DECLARAÇÃO DE Viabilidade e Licenciamento Integrado informando estar ciente que antes da abertura ou alteração de endereço/atividade de empresas deve obter o parecer de viabilidade municipal e que deve possuir um CERTIFICADO DE LICENCIAMENTO INTEGRADO VÁLIDO, obtido pelo sistema Via Rápida Empresa – Módulo de Licenciamento Estadual, nos termos do artigo 7º do Decreto 55.660, de 30 de março de 2010.

#### **25. VRE – Meu estabelecimento possui 22 CNAES cadastradas. Porém, ao solicitar o licenciamento, somente aparecem 11 CNAES para licenciar.**

A partir de 07/02/2014, o módulo de licenciamento permite que as CNAES faltantes sejam inseridas manualmente. Basta selecionar o botão "Adicionar atividade econômica", localizado abaixo da lista de atividades econômicas.

Ressaltamos que, somente devem ser inclusas manualmente as CNAES que estão cadastradas no CNPJ. Caso seja incluída alguma CNAE que não esteja cadastrada no CNPJ, o sistema gerará nova solicitação de análise de viabilidade ao município.

### **26. VRE – Usuário vai protocolar docs. O sistema da JUCESP dá mensagem de DARE não paga ou impressa.**

Solicitamos que o usuário REFAÇA a solicitação através do preenchimento novamente do Via Rápida Empresa, tomando cuidado de:

- marcar que NÃO TEVE EXIGTÊNCIA ANTERIOR

- IMPRIMIR A NOVA DARE gerada nesta nova solicitação – NÃO PRECISA PAGAR, SOMENTE IMPRIMIR.

- Aguardar 15 minutos para validação, ENTRAR NOVAMENTE NO SISTEMA e imprimir os demais formulários, complementando o preenchimento com as respectivas assinaturas.

Após imprimir todos os formulários fornecidos pelo sistema, apresentar novamente os documentos para protocolo, ressaltando que devem apresentar assim como de costume a capa da exigência anterior, comprovante de pagamento das guias anteriores e novos formulários impressos.

### **27. VRE – Problema na assinatura das declarações de Licenciamento via certificado digital.**

Para dificuldades em assinar digitalmente as declarações de licenciamento no módulo de licenciamento do VRE, favor verificar os seguintes itens de configuração:

1) Deverá ter perfil de administrador da máquina no primeiro acesso ao sistema;

2)Sempre que possível, utilizar o Internet Explorer 8 ou 9, uma vez que nas versões mais recentes (10 ou 11) é possível que a funcionalidade de assinatura apresente erros, comprometendo seu funcionamento.

Site para download do IE 9: http://windows.microsoft.com/pt-br/internetexplorer/downloads/ie-9/worldwide-languages.

Caso use a versão 10 ou 11 do Internet Explorer, deverá seguir os seguintes passos, para melhor utilização:

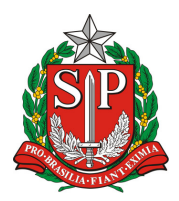

SECRETARIA DE DESENVOLVIMENTO ECONÔMICO, CIÊNCIA, TECNOLOGIA E INOVAÇÃO JUNTA COMERCIAL DO ESTADO DE SÃO PAULO – JUCESP

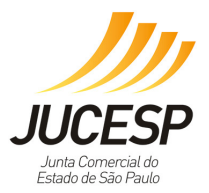

(2.1) Clicar em "Ferramentas" (caso não esteja aparecendo a opção Ferramentas do lado esquerdo da página aberta, aperte a tecla ALT do seu teclado);

(2.2) Após isso, clicar em "Configurações do Modo de Exibição de Compatibilidade";

(2.3) No campo "Adicionar este site", digite SP.gov.br e clique em adicionar;

(2.4) Na mesma tela, existem três opções para seleção: mantenha a primeira desmarcada e as duas últimas marcadas.

3) Apagar o cache do Java > acessar o menu iniciar do Windows > clicar em Painel de Controle > clicar duas vezes no ícone do Java > clicar na aba Geral > clicar no botão Definições > clicar em excluir arquivos > apagar os arquivos temporários, inclusive os armazenados em cachê > selecionar as 3 opções de arquivos e aplicações > clicar em OK > reiniciar o micro.

4) Excluir a pasta SDK-WEB, que geralmente se encontra em "C:\Users\[Nome do Usuário]\sdk-web": Menu iniciar do Windows > Pesquisar programas e arquivos > procurar a pasta SDK-WEB.

Observação: se não encontrar a pasta SDK-WEB é porque não possui o perfil de Administrador.

5) Configurações do JAVA

(5.1) Verificar se o nível de segurança do Java esta em Médio para versões menores que o Java 1.08.25

(5.2) Para assinar com a versão do Java 1.08.25 > Menu iniciar do Windows\Painel de Controle > clicar 2 vezes no Java > clicar no botão "Definições" > clicar na aba Segurança > em lista de Exceções de Sites, clicar em "Editar lista de sites" > adicionar o endereço http://www.sil.sp.gov.br > sair do módulo de licenciamento > realizar a assinatura novamente.

(5.3) Caso a máquina possua 2 Javas cadastrados, selecionar apenas um deles: clicar na Aba Java e no botão Exibir > Clicar na versão que deseja deixar ativado. Excluir os arquivos temporários do Java (veja o item 3 acima descrito) e excluir a pasta SDK-WEB (item 4 descrito acima).

(5.4) Manter a versão do Java (JRE) compatível com a versão do Windows em uso. Para Windows de 32 bits, manter na máquina o Java 32 bits, somente; para Windows 64 bits manter na máquina o Java de 64 bits, somente. A coexistência de versões de Java 32 e 64 bits numa mesma máquina pode causar erros de execução do Applet de assinatura. Site para download do Java: https://www.java.com/pt\_BR/download/.

6) Verificar se em sua máquina há o antivírus Avast, caso tenha, deve desabilitá-lo por alguns minutos para realizar as assinaturas

7) Caso esteja utilizando o certificado tipo A3-Cartão, clicar no link "As declarações prestadas serão assinadas digitalmente. Para configurar a origem do seu certificado digital clique aqui\*" > Janela de configuração Applet > Selecionar Microsoft CAPI ou Token Cartão > clicar em OK.

8) Caso esteja utilizando o certificado tipo A1-Arquivo, clicar no link "As declarações prestadas serão assinadas digitalmente. Para configurar a origem do seu certificado digital clique aqui\*" > Janela de configuração Applet > Selecionar PKCS12 > procurar o arquivo com a extensão (.pfx) > Selecionar o caminho > clicar em OK > Digitar a senha do certificado (PIN).

Obs.: Para obtenção de melhores resultados, recomenda-se o reinício ("boot") da máquina sempre que for realizada a instalação de um novo "software".

Caso a dificuldade permaneça mesmo após as configurações, solicitamos que retorne o contato informando: número protocolo de reclamação anterior, CNPJ/Protocolo, tipo de certificado digital utilizado (E-CPF ou E-CNPJ), erro apresentado em detalhes, prints de tela (se possível), Internet Explorer utilizado, Java utilizado (versão e bits instalados) e sistema operacional + bits utilizados para analisarmos e auxiliarmos na devida correção do erro.

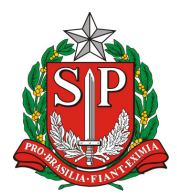

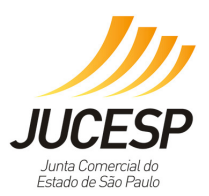

### **28. VRE** – **Ao acessar a página do Via Rápida Empresa, através do Internet Explorer com certificado digital, aparece a seguinte mensagem "ESSA PÁGINA NÃO PODE SER EXIBIDA".**

É necessário restaurar o Internet Explorer – IE através dos seguintes procedimentos:

- Clicar em "Ferramentas" (lado esquerdo da tela, clicar em "opções da Internet", clicar na aba "Avançadas".

- No final da tela "Avançadas", clicar no botão "Restaurar Configurações Avançadas", clicar no botão "Aplicar", em seguida clicar no botão "Redefinir".

- Após isso, reiniciar o computador.

Caso o problema persista, verificar as configurações de seu computador, pois pode haver um problema em seu provedor de acesso à internet.

# **29. VRE – O que é o CLI?**

O CLI é o Certificado de Licenciamento Integrado, que deve ser obtido pelo sistema Via Rápida Empresa – Módulo de Licenciamento Estadual – VRE, nos termos do artigo 7º do Decreto nº 55.660, de 30 de março de 2010, deverá ser solicitado posteriormente à etapa de registro do sistema VRE e será expedido após o deferimento da solicitação de licenciamento por todos os órgãos e entidades da administração direta e indireta do Estado e pelos municípios integrados ao sistema, produzindo todos os efeitos legais próprios das licenças de funcionamento expedidas por esses órgãos envolvidos.

O Licenciamento é o procedimento administrativo em que o órgão regulador avalia e verifica o preenchimento dos requisitos de segurança sanitária, controle ambiental, prevenção contra incêndios e demais exigências previstas na legislação que autorizam o funcionamento do empresário individual, sociedade empresária ou de sociedade simples, excepcionado o procedimento vinculado à concessão de uso de espaço público, conforme diretrizes estabelecidas na Resolução CGSIM nº 22 de 10 de setembro de 2010.

## **30. VRE – A licença foi cassada e o sistema não permite nova solicitação de licenciamento após regularização do estabelecimento.**

Após a cassação, o sistema bloqueia um novo pedido de licenciamento pelo estabelecimento cassado. Desta forma, é necessário que entre em contato com o órgão que cassou a licença informando a regularização do estabelecimento. Caso a regularização seja confirmada, o órgão acessará o sistema para "liberar o licenciamento" digitando o número do CNPJ da empresa.

### **31. VRE – O que é a Declaração de Licenciamento Integrado e porque devo apresentar tal documento no protocolo da JUCESP?**

Com a implantação do Módulo Estadual de Licenciamento do Via Rápida Empresa, o sistema fornecerá ao usuário, além dos documentos já emitidos hoje para apresentação na JUCESP, uma Declaração (conforme exemplos abaixo) através da qual o responsável legal da empresa se comprometerá em cumprir as etapas faltantes do processo de regularização da empresa (viabilidade e/ou licenciamento).

A viabilidade é o parecer emitido pelos municípios que fornece diretrizes estabelecidas na legislação municipal de uso e ocupação do solo, posturas municipais e restrições das áreas de proteção ambiental, nos termos do art. 24, Parág. 2 do Decreto Estadual nº 55.660/2010.

O Licenciamento é o procedimento administrativo em que o órgão regulador avalia e verifica o preenchimento dos requisitos de segurança sanitária, controle ambiental, prevenção contra incêndios e demais exigências previstas na legislação que autorizam o funcionamento do empresário individual, sociedade empresária ou de sociedade simples, excepcionado o procedimento vinculado à concessão de uso de espaço público, sendo posterior à emissão do parecer de viabilidade e registro empresarial, conforme diretrizes estabelecidas na Resolução CGSIM nº 22 de 10 de setembro de 2010.

Existem dois tipos de Declarações, porém para todos os estabelecimentos uma delas será obrigatória à apresentação na JUCESP, conforme situação do município no qual a empresa estiver estabelecida (município integrado ou não integrado ao VRE).

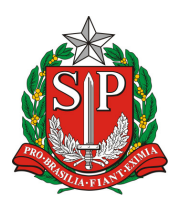

SECRETARIA DE DESENVOLVIMENTO ECONÔMICO, CIÊNCIA, TECNOLOGIA E INOVAÇÃO JUNTA COMERCIAL DO ESTADO DE SÃO PAULO – JUCESP

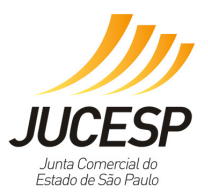

Declaração de Viabilidade e Licenciamento Integrado – dever ser assinada pelo responsável legal da empresa quando a mesma estiver localizada em município NÃO conveniado ao VRE, na qual informará estar ciente de que não poderá exercer as atividades sem que tenha solicitado anteriormente junto ao seu município, presencialmente, a Certidão de Uso e Ocupação do Solo (ou Viabilidade de Localização), e sem que tenha um CERTIFICADO DE LICENCIAMENTO INTEGRADO VÁLIDO, obtido pelo sistema Via Rápida Empresa – Módulo de Licenciamento Estadual, nos termos do artigo 7º do Decreto nº 55.660, de 30 de março de 2010.

Declaração0 de Licenciamento Integrado – deve ser assinada pelo responsável legal da empresa quando a mesma estiver localizada em município conveniado ao VRE, na qual informa estar ciente de que para exercício da atividade deve possuir um CERTIFICADO DE LICENCIAMENTO INTEGRADO VÁLIDO, obtido pelo sistema Via Rápida Empresa – Módulo de Licenciamento Estadual, nos termos do artigo 7º do Decreto nº 55.660, de 30 de março de 2010. Quando o município é integrado, o processo passará pela análise prévia de viabilidade do município para atos de constituição, alteração de endereço e alteração de atividade econômica e somente conseguirá prosseguir para registro na JUCESP se houver análise favorável de viabilidade municipal.

A resposta da análise de viabilidade tem o caráter definitivo, podendo a solicitação ser deferida, deferida com restrições ou indeferida. O deferimento da viabilidade é a condição indispensável para a continuação do processo de registro e legalização de empresas.

Observação: Apresentar o total de vias de acordo com tipo jurídico, sendo: Empresário Individual – 4 vias

Demais – 3 vias